# **BAB V**

# **IMPLEMENTASI DAN PENGUJIAN SISTEM**

#### **5.1 HASIL IMPLEMENTASI**

Dalam tahapan ini penulis mengimplementasikan hasil rancangan yang telah dibuat pada tahun sebelumnya. Implementasi adalah suatu proses menterjemahkan rancangan menjadi sebuah program.

#### **5.1.1 Implementasi Rancangan** *Input*

Implementasi Rancangan *Input* merupakan suatu cara memasukkan data, dimana akan dibutuhkan dalam pembuatan laporan (*Output*), adapun bentuk tampilan input dapat dilihat pada *sub* berikut ini.

1. Tampilan *Form login*

Tampilan *form login* ini adalah *form* yang akan memberikan akses pengelolaan data-data didalam sistem. Tampilan login dapat dilihat pada Gambar 5.1 berikut ini.

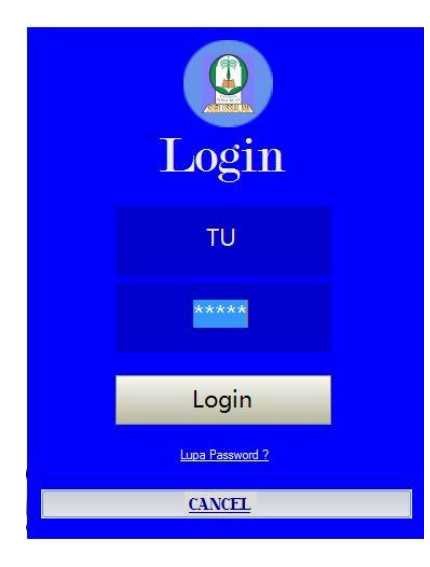

**Gambar 5.1** *Form Login*

### 2. Tampillan Menu Utama

Tampilan menu utama ini merupakan tampilan yang menyediakan *sub-sub* menu pengolahan data dari program yang telah dirancang. Dapat dilihat pada gambar 5.2 sebagai berikut.

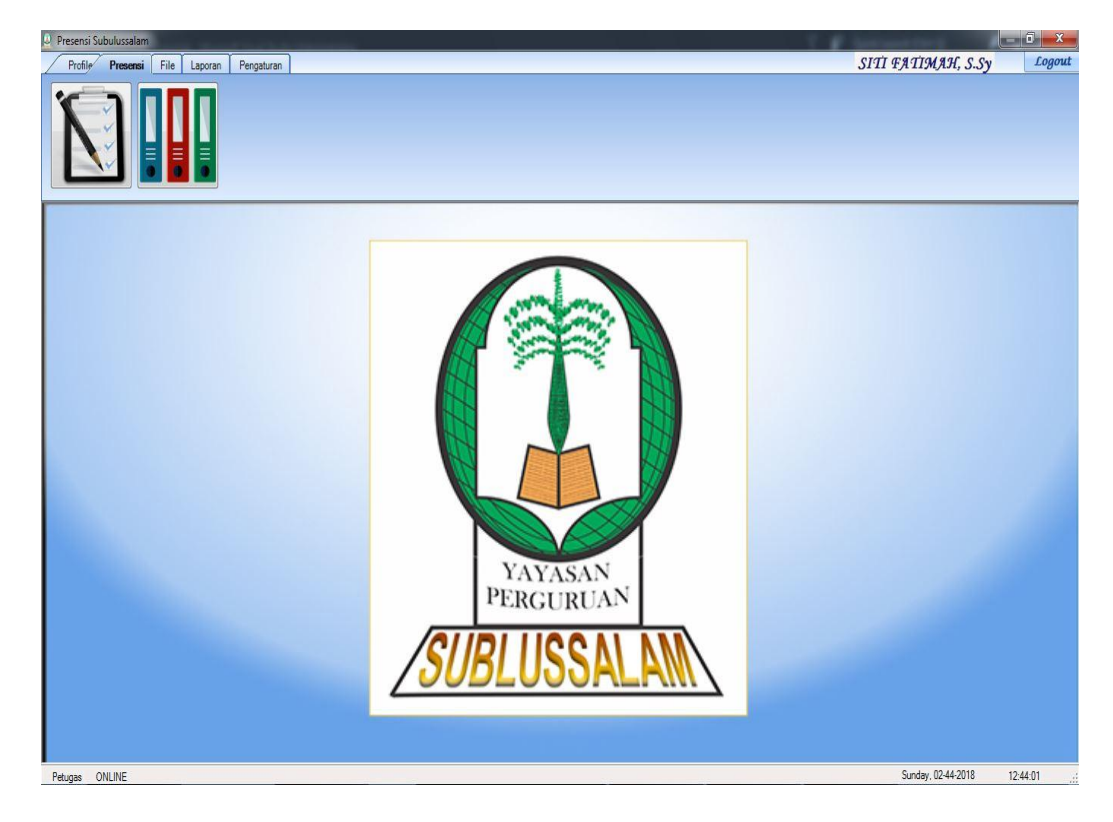

**Gambar 5.2 Menu Utama**

3. Tampilkan *Form Profil*

*Form profil* merupakan *form* yang menampilkan informasi *profil* dan visi misi sekolah madrasah aliyah subulussalam. Dapat dilihat pada ganbar 5.3 sebagai berikut.

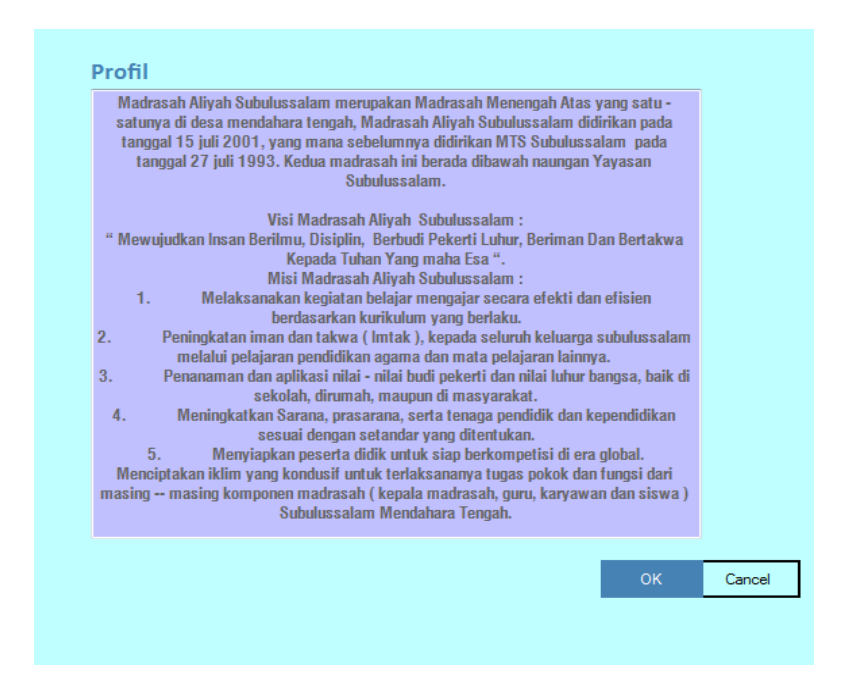

**Gambar 5.3 Tampilan** *Form Profil*

4. Tampilkan *Form* Presensi

*Form* presensi ini adalah *form* yang diguakan untuk meng*input* presensi kehadiran siswa. Dapat dilihat pada gambar 5.4 berikut ini.

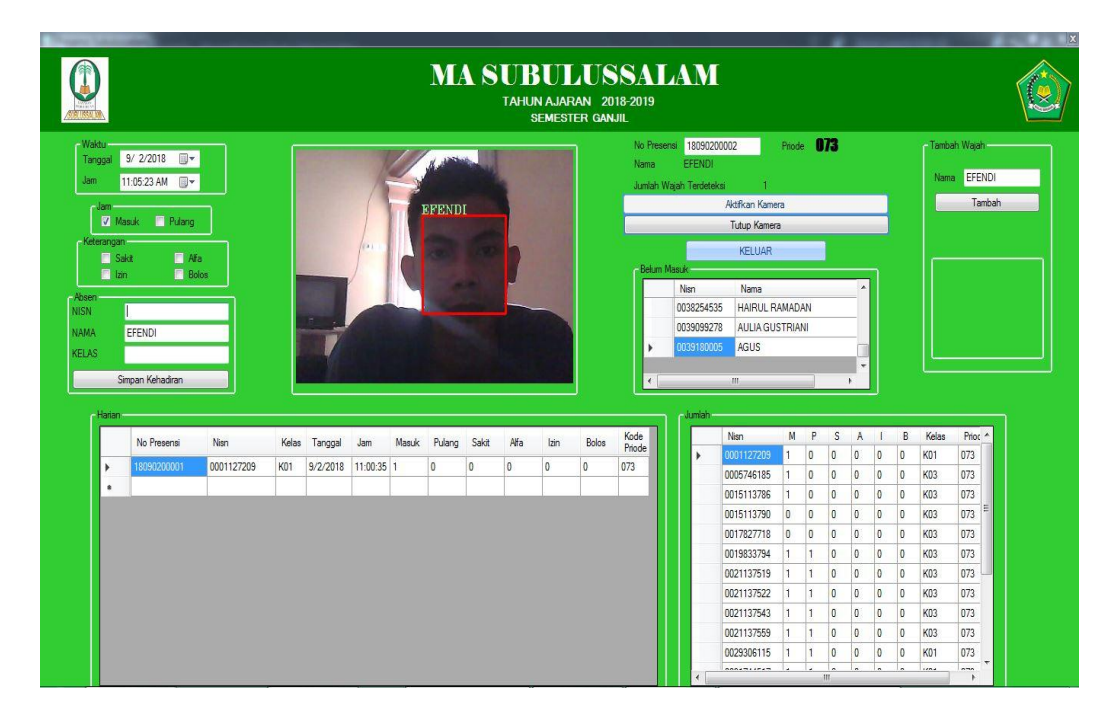

**Gambar 5.4** *Form* **Presensi**

#### 5. Tampilan *Form* Data Siswa

Tampilan form data siswa merupakan tampilan untuk mengelola data siswa seperti menambah, hapus dan merubah data, dapat dilihat pada gambar 5.5 sebagai berikut.

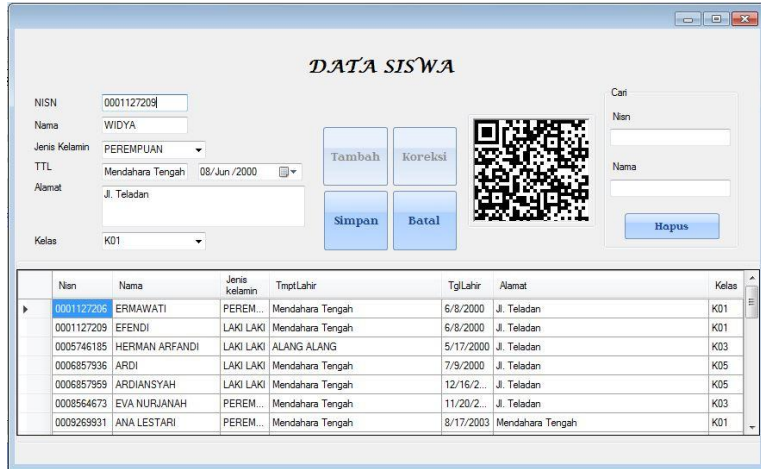

**Gambar 5.5 Tampilan Form Data Siswa**

6. Tampilan *Form* Data Kelas

Form data kelas merupakan tampilan *form* yang digunakan untuk mngelola data kelas seperti menambah hapus dan menguba data. dapat dilihat pada gambar 5.6 sebagai berikut.

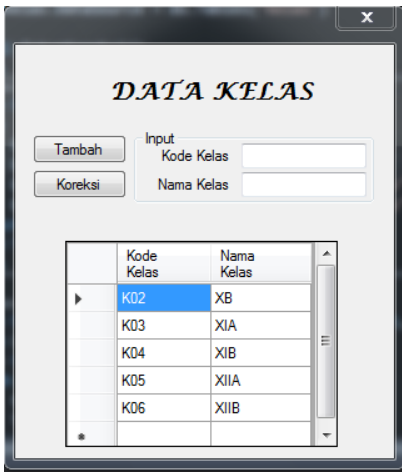

**Gambar 5.6 Tampilan Data Kelas**

#### 7. Tampilan *Form* Data Petugas

*Form* petugas merupakan tampilan yang digunakan untuk mengelola data petugas baik menambah, menghapus dan merubah data. Dapat dilahat pada gambar 5.7 Sebagai berikut.

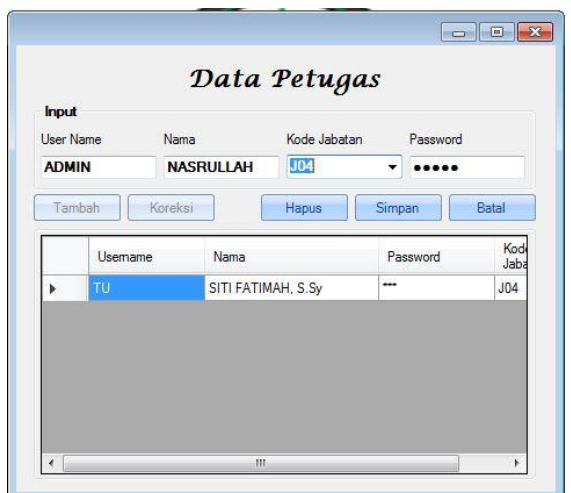

**Gambar 5.7 Tampilan** *Form* **Data Petugas**

#### 8. Tampilan *Form* Data Jabatan

*Form* data jabatan merupakan *form* yang digunkan untuk mengelola data jabatan sepeti menambah, menghapus, dan merubah data. Dapat dilihat pada gambar 5.8 sebagai berikut.

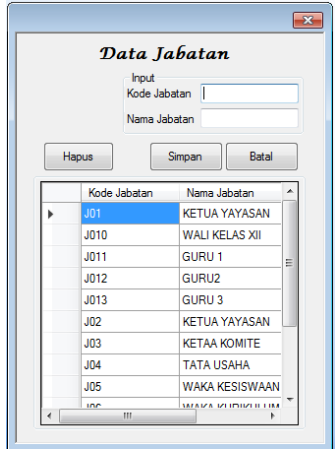

**Gambar 5.8 Tampilan** *Form* **Data Jabatan**

#### 9. Tampilan *Form* Data Presensi

*Form* data presensi merupkan *form* untuk mengelola data presensi jika terjdi kesalahan dalam pengimputan presensi atau surat izin terlambat diberikan ke petugas. Dapat dilihat pada gambar 5.9 sebagai berikut.

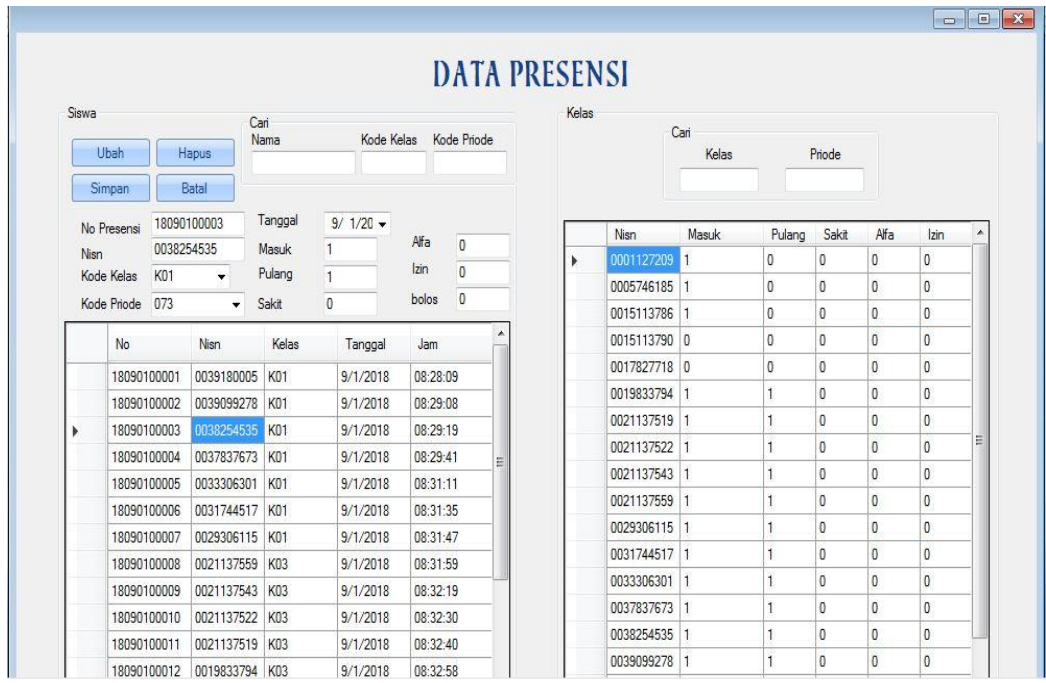

### **Gambar 5.9 Tampilan Data Presensi**

10. Tampilan *Form* Buat *QR Code*

*Form* buat *QR Code* merupakan *form* yang digunakan untuk membuat *QR code* yang akan ditambahkan pada kartu pelajar.dapat dilihat pada gambar 5.10 sebagai berikut.

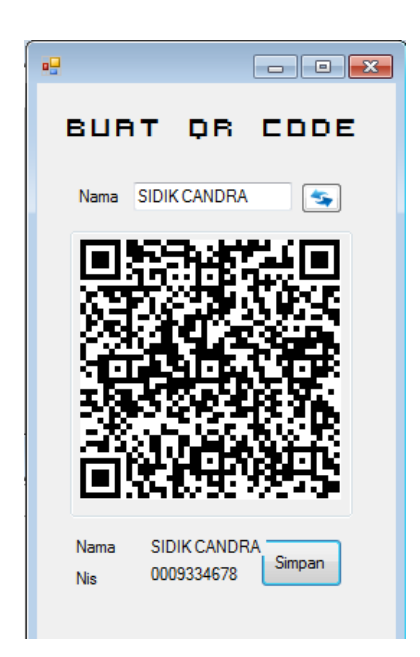

**Gambar 5.10 Tampilan** *Form* **Buat** *QR Code*

11. Tampilan *Fom* Pindah Kelas

*Form* pindah kelas merupakan *form* yang digunakan oleh petugas ketika masuk pada ajaran baru petugas memindahkan siswa dari kelas X ke kelas XI. Dapat dilihat pada gambar 5.11 sebagai berikut.

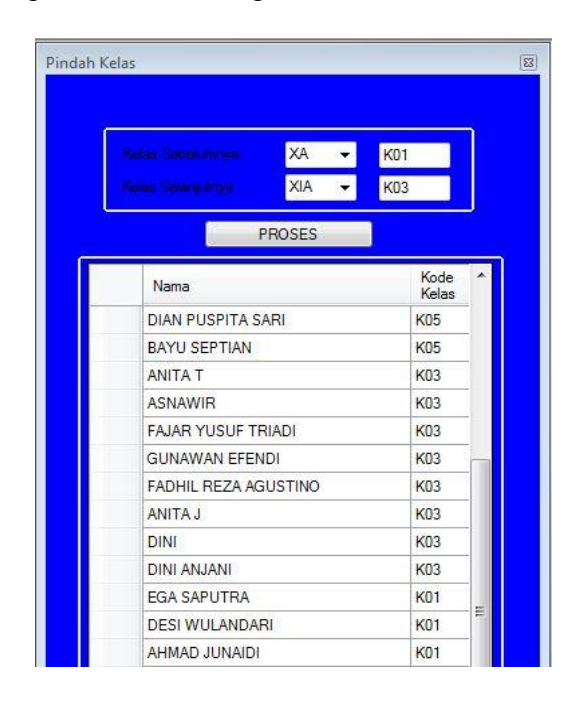

**Gambar 5.11 Tampilan** *Form* **Pindah Kelas**

## 12. Tampilan *Form* Data Periode

*Form* data periode merupakan *form* yan digunakan untuk mengganti periode yang aktif untuk mengganti otomatis pada *form* presensi dan dapat menambah dan menghapus data periode. Dapat dilihat pada gambar 5.12 berikut ini.

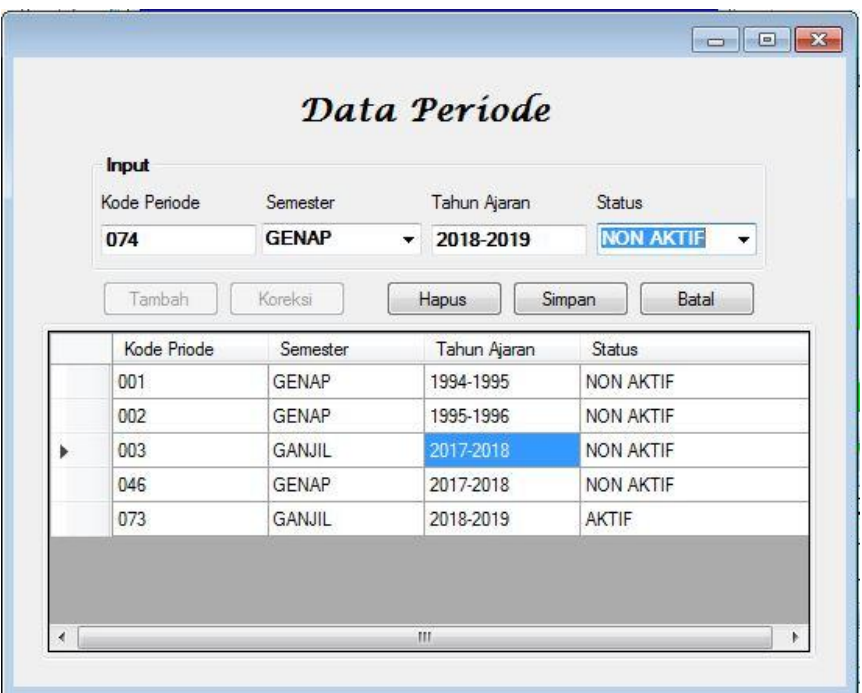

### **Gambar 5.12 Tampilan** *Form* **Data Periode**

13. Tampilan *Form* Ganti *Password*

*Form* ganti *password* merupakan *form* yang digunakan untuk mengganti *password* TU atau petugas.dapat dilihat pada gambar 5.13 sebagai berikut.

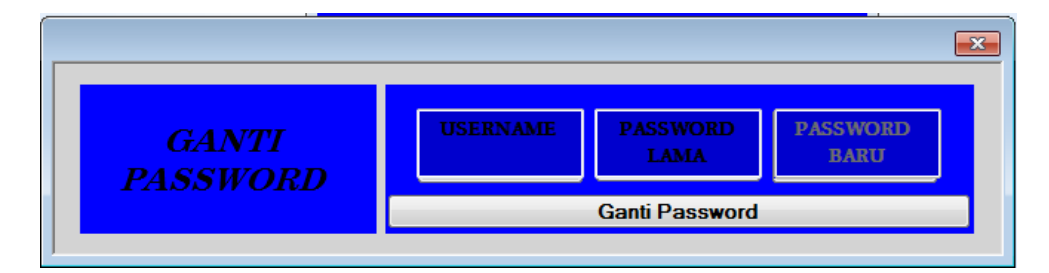

**Gambar 5.13 Tampilan** *Form* **Ganti** *Password*

*Form* lupa *password* merupakan *form* bantuan ketika *user* lupa *password*. Dapat dilihat pada gambar 5.14 sebagai berikut.

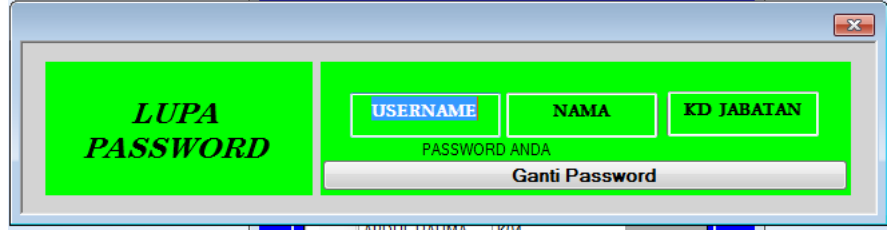

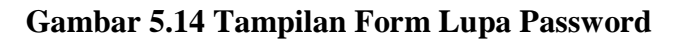

# 15. Tampilan *Form* Laporan Presensi Harian

*Form* laporan presensi harian merupakan *form* yang digunakan untuk mencetak laporan presensi harian berdasarkan tanggal dan kelas. Dapat dilihat pada gambar 5.15 berikut ini.

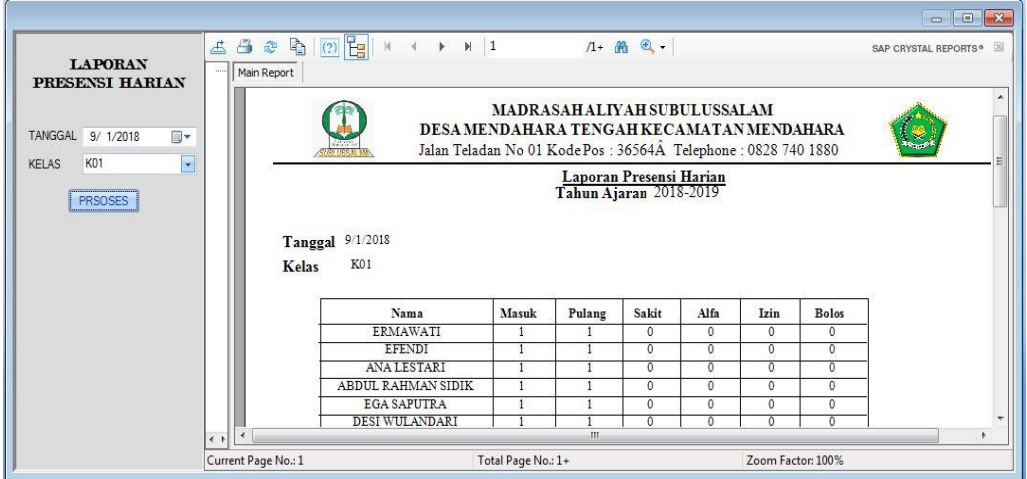

### **Gambar 5.15 Tampilan Laoran Presensi Harian**

### 16. Tampilan Laporan Rekap Daftar Hadir

*Form* laporan rekap dafatar hadir merupakan *form* yang digunakan untuk mencetak laporan presensi harian berdasarkan tanggal dan kelas dapat dilihat pada gambar 5.16 berikut ini.

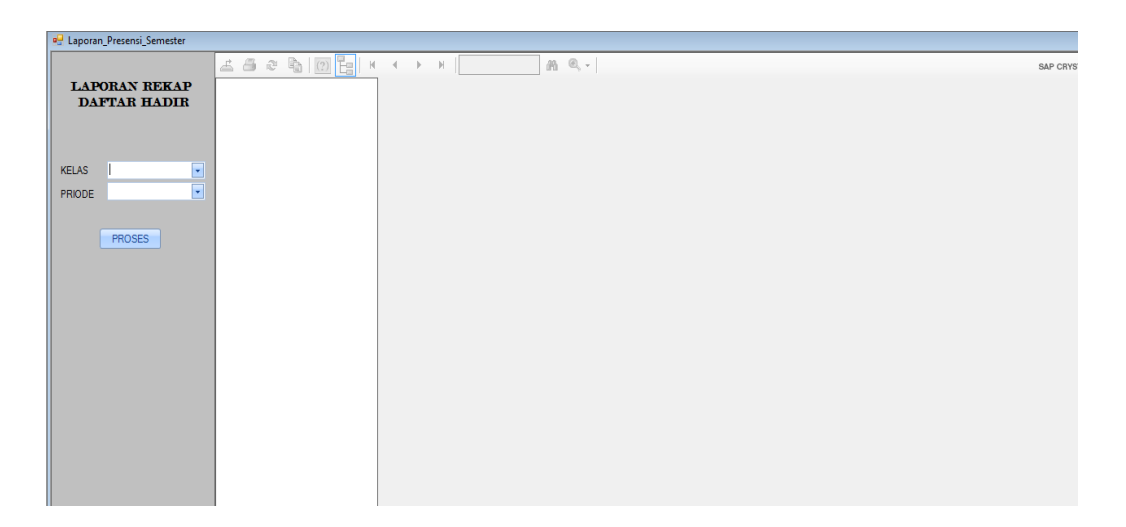

**Gambar 5.16 Tampilan** *Form* **Rekap Daftar Hadir**

### 17. Tampilan *Form* Laporan Persiswa

*Form* laporan presensi berdasarkan siswa merupakan *form* yang digunakan untuk mencetak lapran presensi persiswa berdasarkan nama, kelas, periode dan kelas.dapat dilihat pada gamar 5.17 berikut ini.

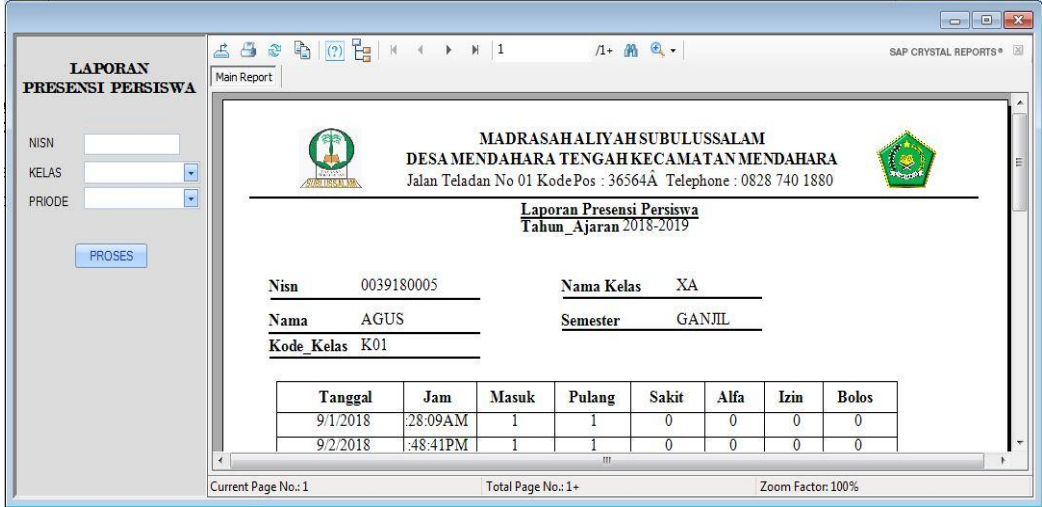

**Gambar 5.17 Laporan Presensi Persiswa**

# 18. Tampilan *Form Logout*

*Form logout* merupakan *form* infomasi ketika ingin *logout* dapat dilihat pada gambar 5.15 sebagai berikut.

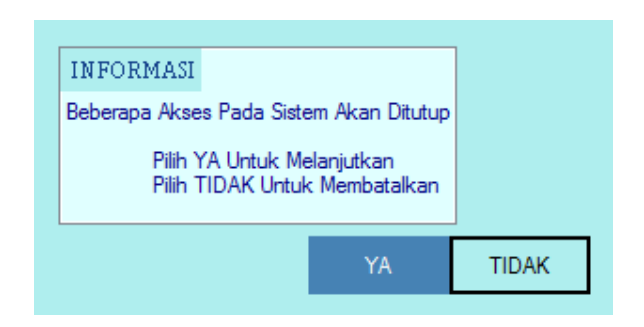

**Gambar 5.18 Tampilan** *Form Logout*

## **5.1.2 Implementasi Rancangan** *Output*

Implementasi rancangan *output* merupakan tampilan dari keluaran sistem informasi presensi ini, berikut ini tampilan beberapa *output* dari sistem yang dirancang.

1. Tampilan Laporan Presensi Harian

Laporan presensi harian digunkan sewaktu guru memerlukan data presensi pada hari itu juga yang mana presensi harian ini memberikan informasi presensi perkelas siswa pada hari itu. Dapat dilihat pada gambar 5.16 berikut ini.

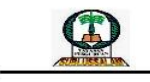

MADRASAH ALIYAH SUBULUSSALAM DESA MENDAHARA TENGAH KECAMATAN MENDAHARA Jalan Teladan No 01 Kode Pos: 36564Â Telephone: 0828 740 1880 Laporan Presensi Haria<br>Tahun Ajar 2018-2019

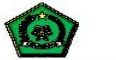

Tanggal 25/07/2018 Kelas  $X<sub>R</sub>$ 

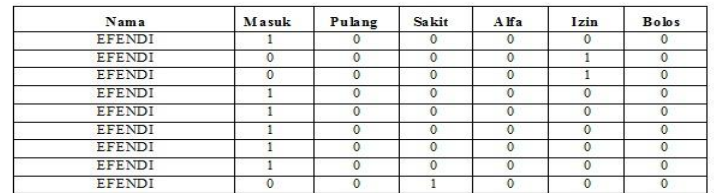

**Gambar 5.19 Tampilan laporan Presensi Harian**

#### 2. Tampilan Laporan Rekap Daftar Hadir

Rekap daftar hadir merupakan laporan yang mencantumkan jumlah dari keseluruhan catatan presensi siswa persemester. Dapat dilihat pada gambar 5.20 sebagai berikut.

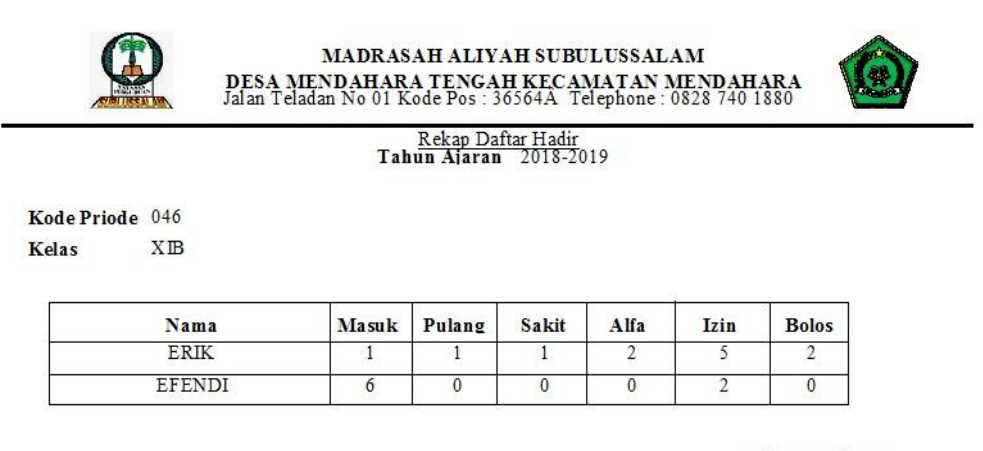

 $\begin{tabular}{cc} Jambi & 28-Juli-2018 \\ Tertanda \end{tabular}$ 

Tata Usaha

#### **Gambar 5.20 Laporan Rekap Daftar Hadir**

#### 3. Tampilan Laporan Presensi Persiswa

Laporan presensi persiswa ini menampilkan presensi siswa selama satu periode atau satu semester.laporan ini dapat diihat pada gambar 5.21 sebagai berikut.

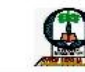

MADRASAH ALIYAH SUBULUSSALAM DE SA MENDAHARA TENGAH KE CAMATAN MENDAHARA<br>Jalan Teladan No 01 Kode Pos : 36564A Telephone : 0828 740 1880

Laporan Presensi Persiswa<br>Tahun Aiaran 2018-2019

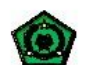

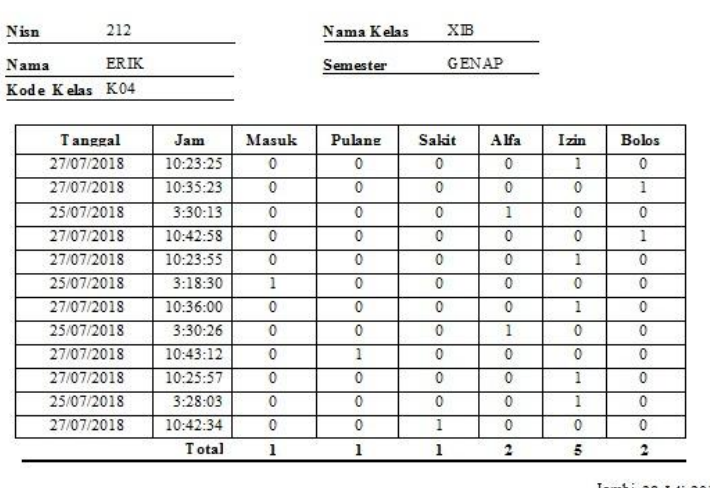

bi 28-Juli-2018<br>Tertanda

# **Gambar 5.21 Laporan Presensi Persiswa**

### *4.* Tampilan Gambar *QR Code*

Gambar *qr code* merupakan output dari nisn siswa yang di kodekan menjadi kode 2 dimensi dan akan ditambahkan pada kartu pelajar siswa. Dapat dilihat pada gambar 5.22 sebagai berikut.

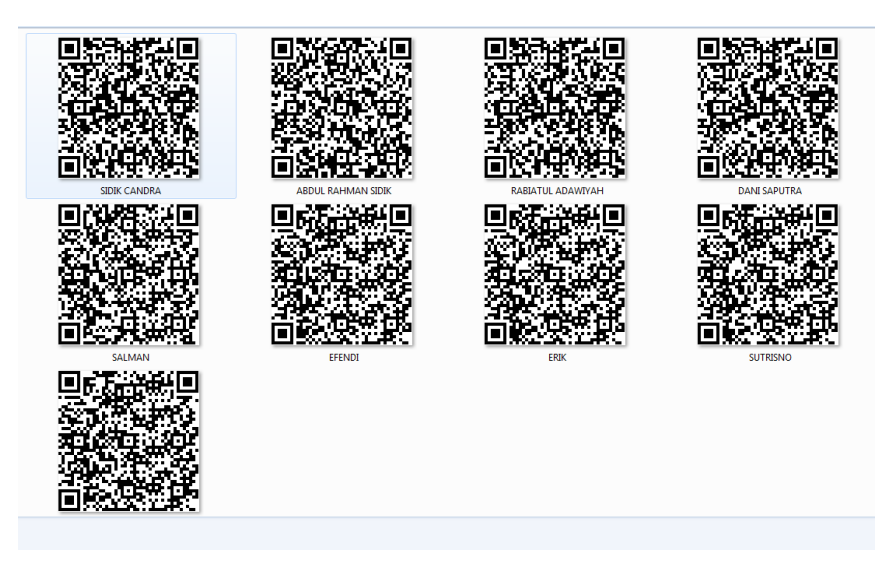

**Gambar 5.22 Tampilan** *QR Code*

# **5.2 PENGUJIAN SISTEM PERANGKAT LUNAK**

Pengujian sistem dilakukan pada setiap *form* untuk memastikan bahwa *software* yang telah dibuat sesuai desainnya dan semua fungsi dapat dipergunakan dengan baik tanpa ada kesalahan.

| Identifikas | Prosedur    |              | Keluaran       | Hasil Yang     | Kesi        |
|-------------|-------------|--------------|----------------|----------------|-------------|
| i Masalah   | Pengujian   | Masukan      | Yang           | Didapat        | mpu         |
|             |             |              | Diharapkan     |                | lan         |
| Login       | Buka form   | Isi<br>kata  | Membuka        | Membuka        | baik        |
|             | login       | sandi yang   | akses<br>ke    | akses<br>ke    |             |
|             |             | dan<br>benar | semua menu     | semua menu     |             |
|             |             | sesuai klik  |                |                |             |
|             |             | masuk        |                |                |             |
|             | Buka form   | Isi<br>kata  | Menampilkan    | Menampilkan    | baik        |
|             | login       | sandi yang   | pesan<br>eror  | pesan eror     |             |
|             |             | salah/       | "nama<br>atau  |                |             |
|             |             | kosong dan   | katasandi      |                |             |
|             |             | klik masuk   | salah          |                |             |
| menu        | Setelah     | Memilih      | Dapat          | Sub<br>menu    | baik        |
| utama       | login akses | menu menu    | membuka sub    | terbuka        |             |
|             | di<br>semua |              | menu           |                |             |
|             | buka        |              |                |                |             |
|             | Sebelum     | Memilih      | Tidak<br>dapat | Tidak<br>dapat | <b>Baik</b> |

**Tabel 5.1 Pengujian Sistem**

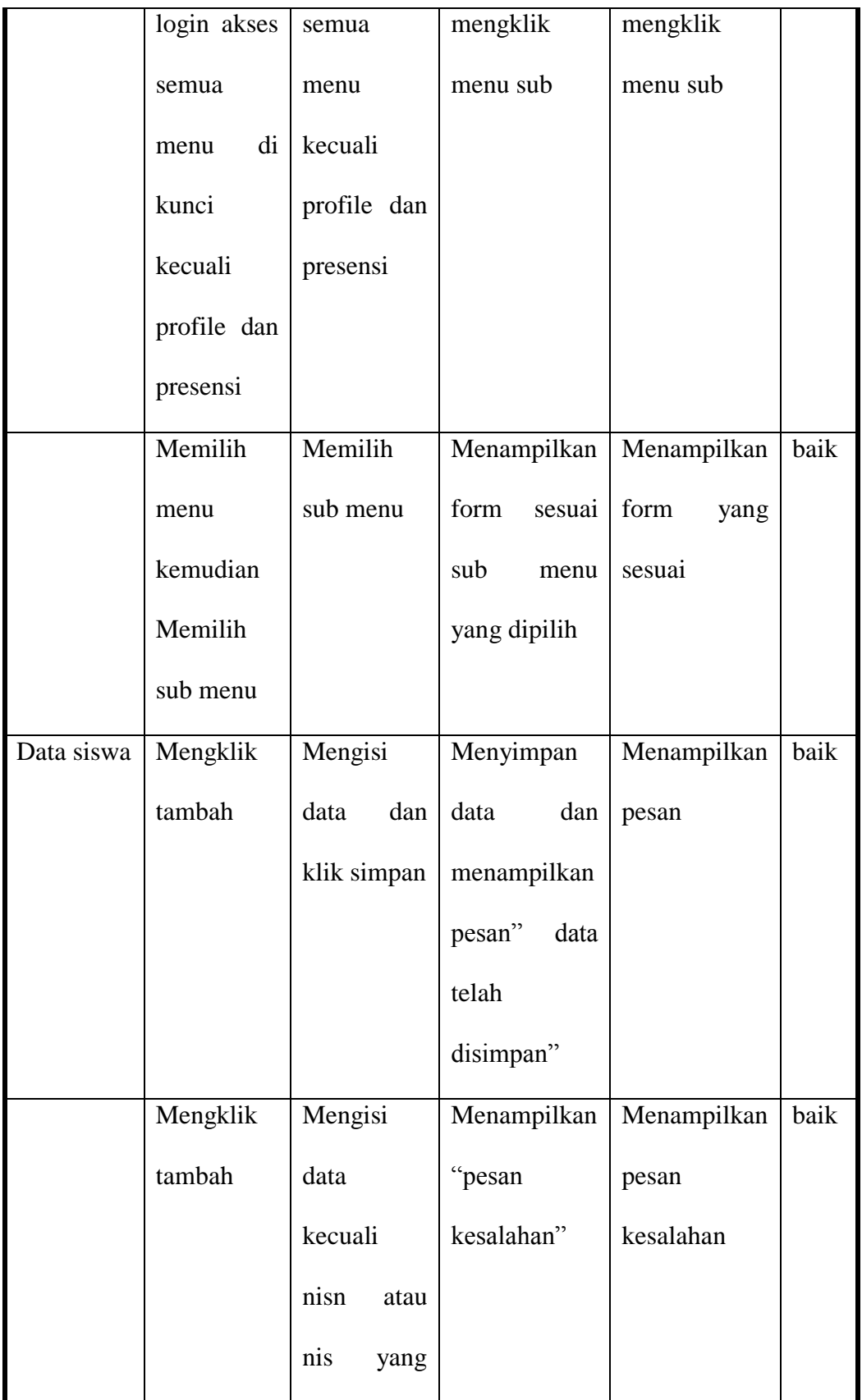

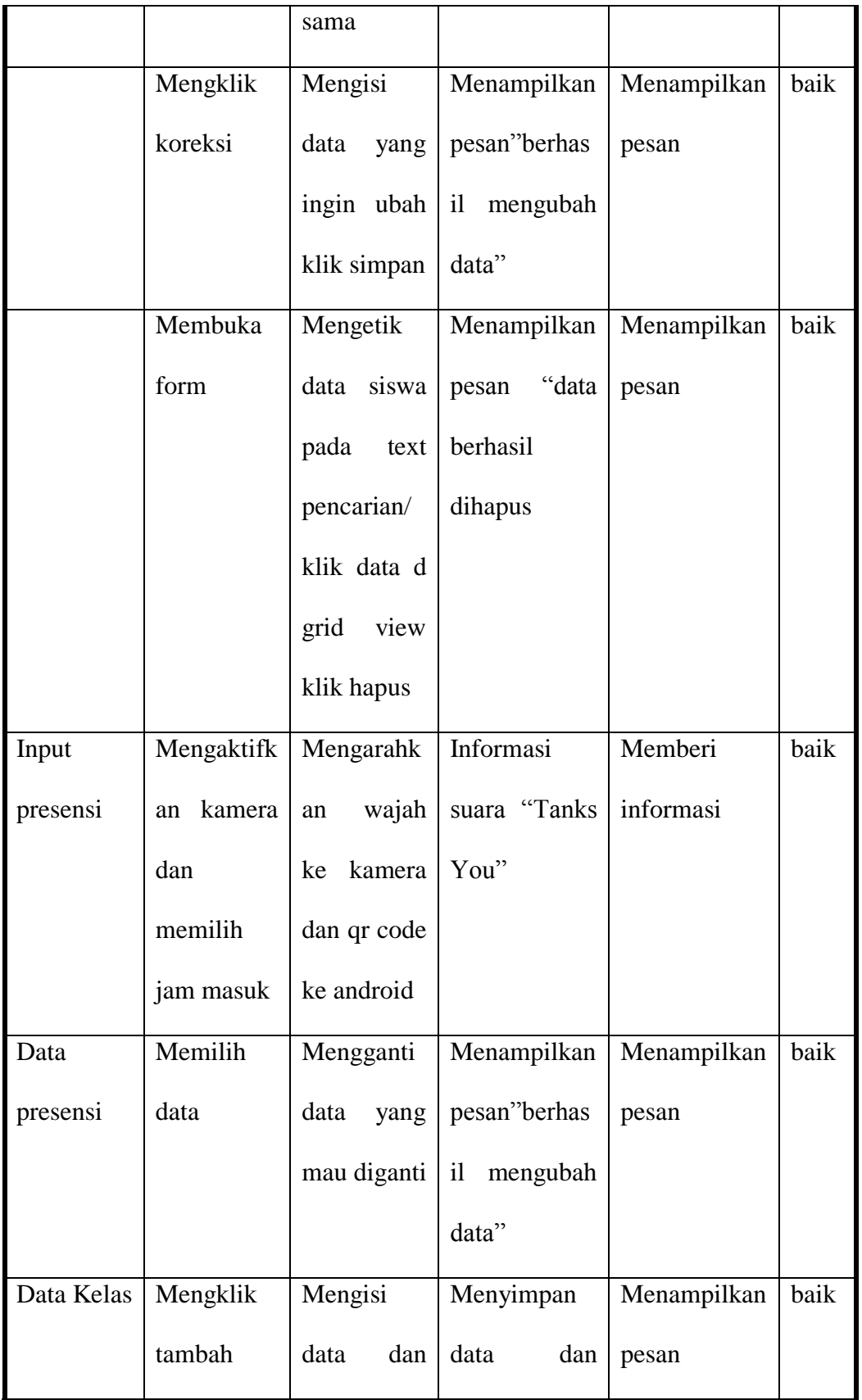

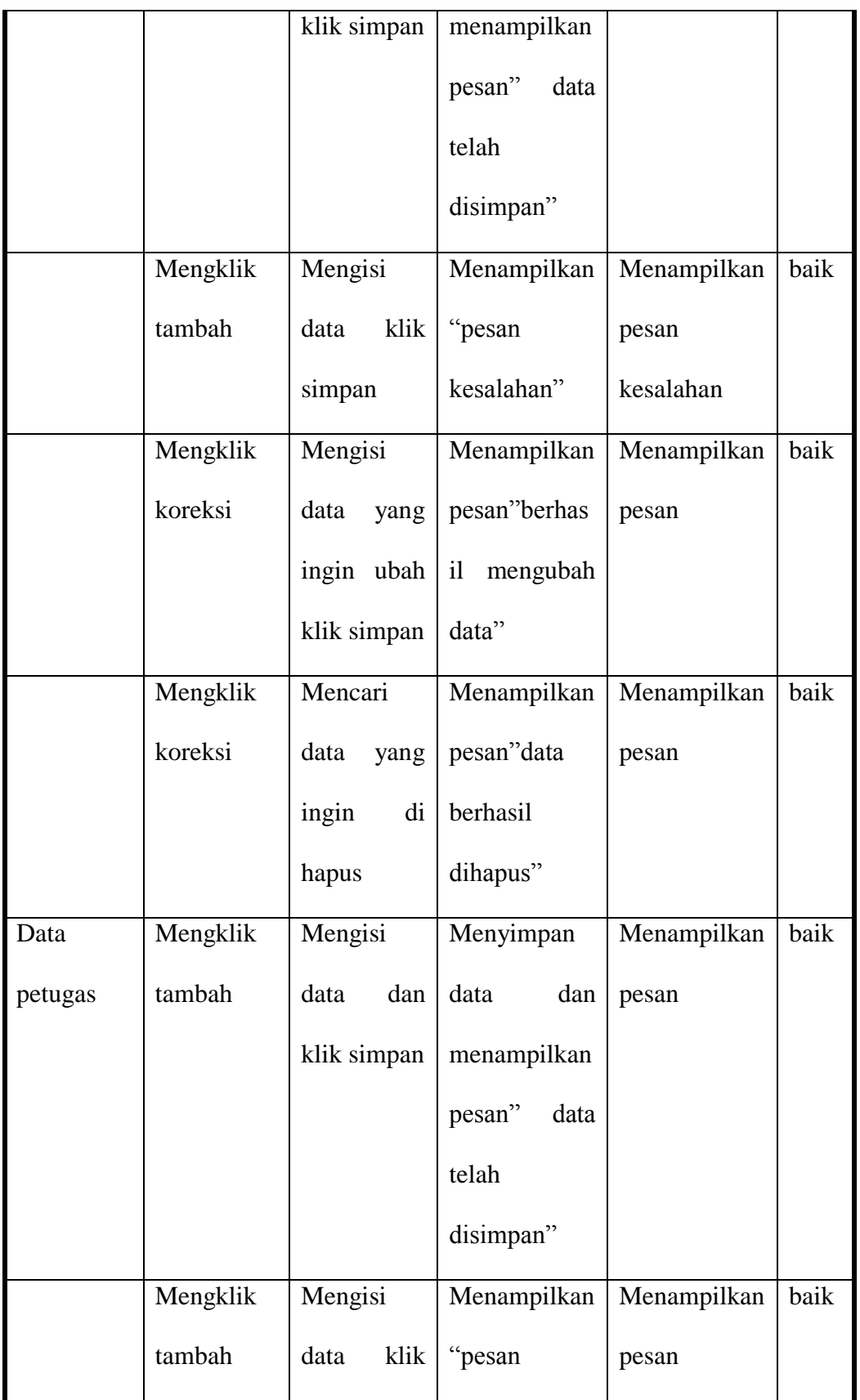

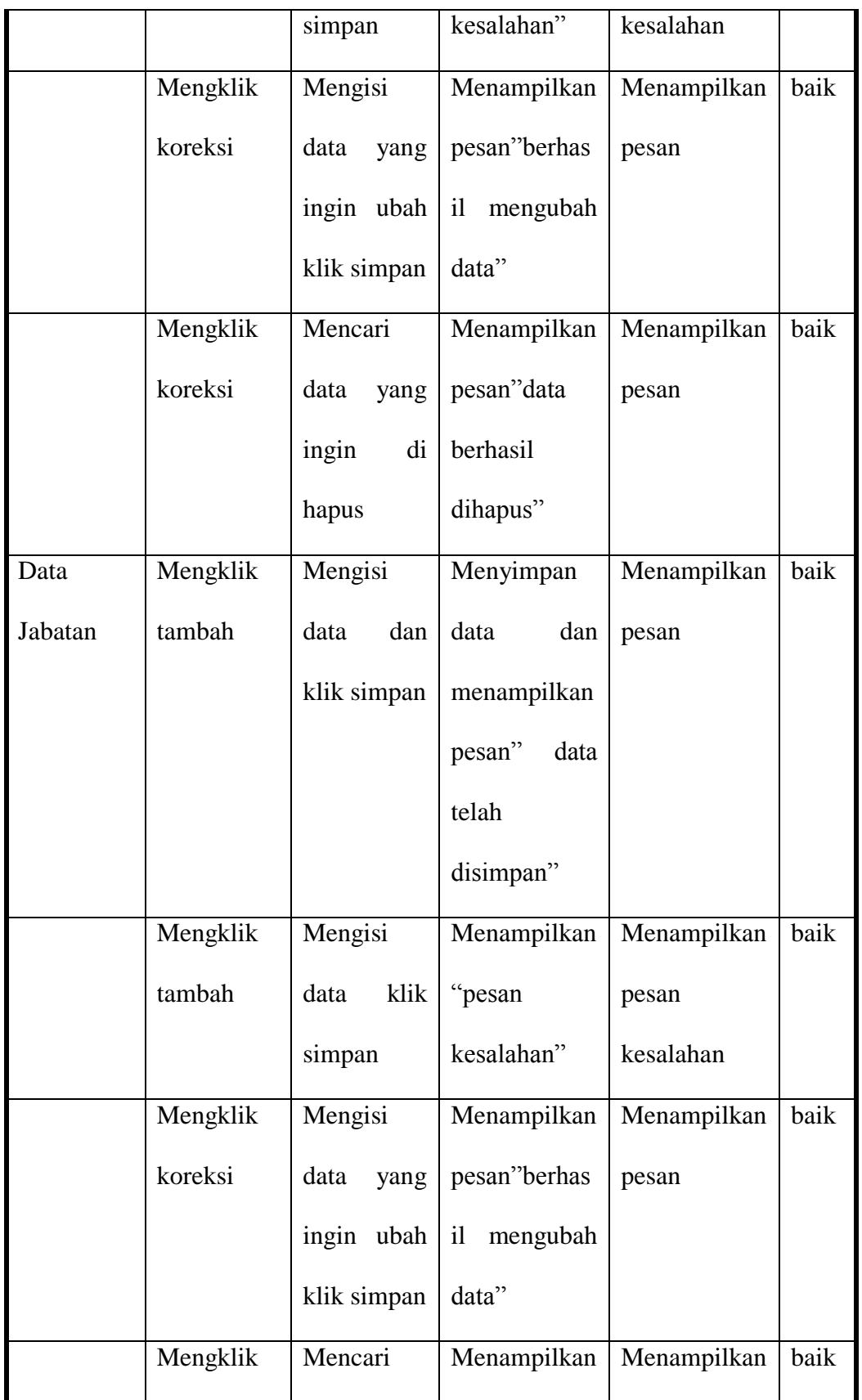

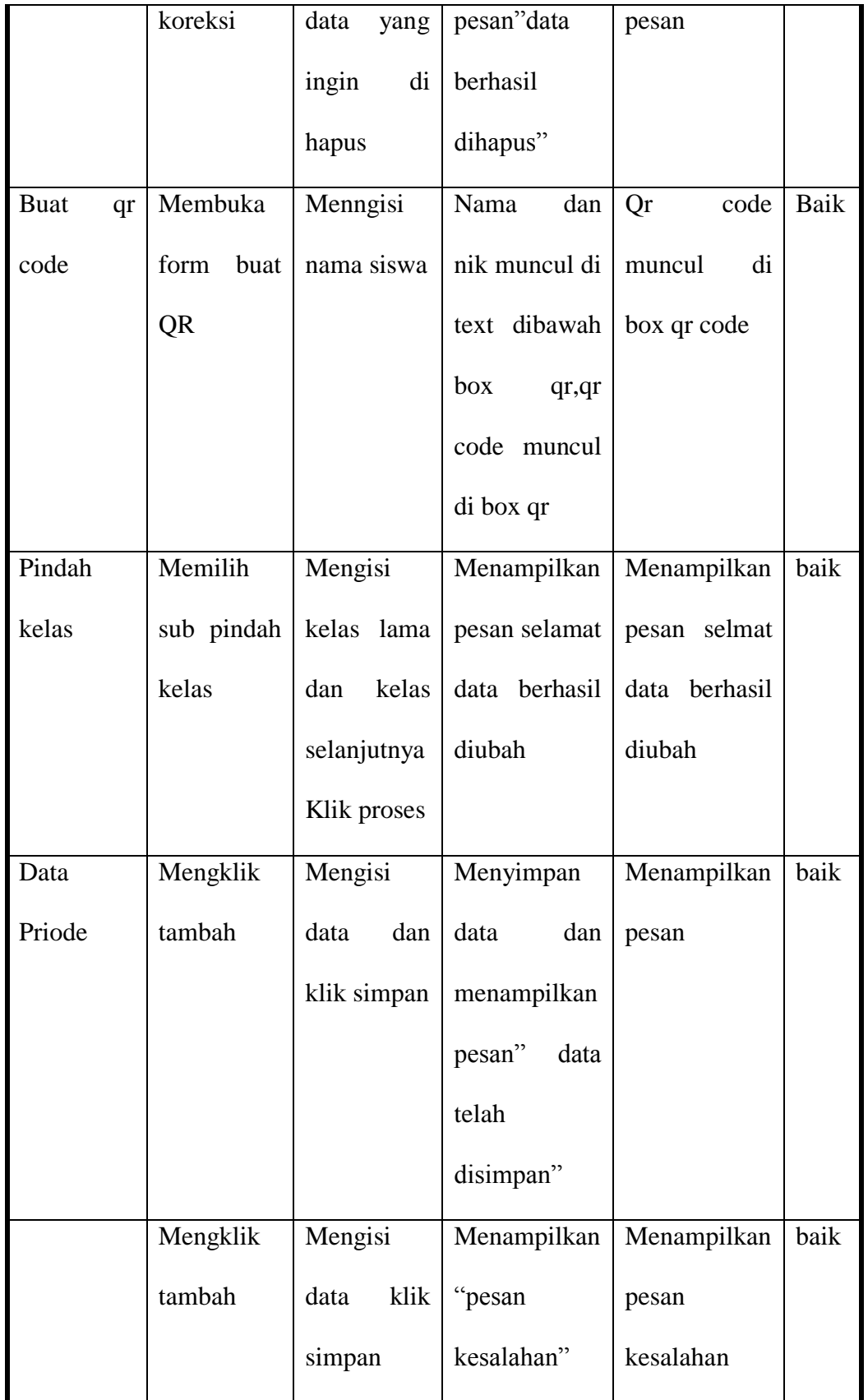

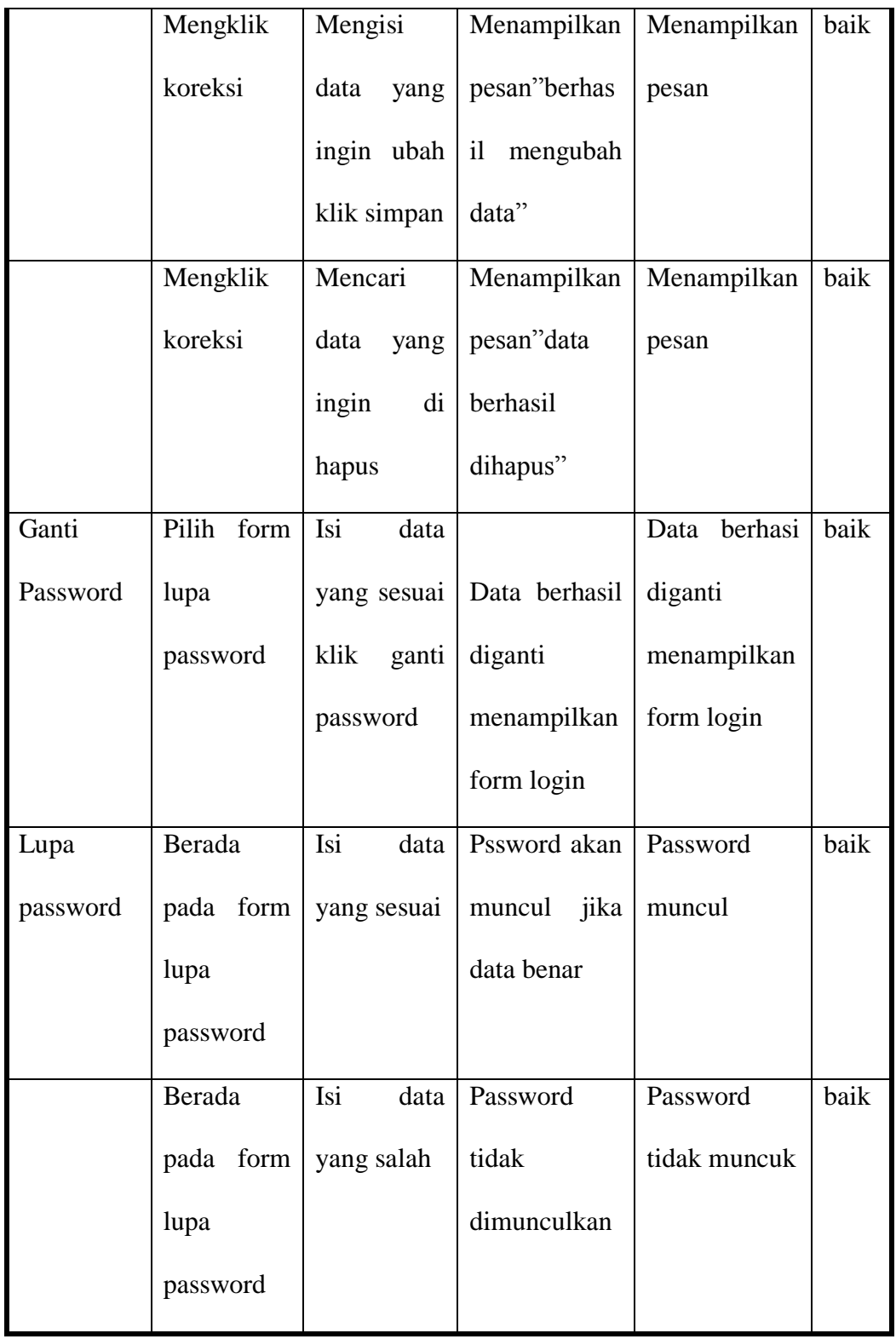

## **5.3 ANALISIS HASIL YANG DICAPAI OLEH SISTEM**

Setelah selesai melakukan implementasi dan pengujian, adapun analisis hasil yang dicapai sistem ini adalah sebagai berikut :

- 1. Kelebihan Sistem
	- Proses presnsi lebih singkat karena hanya mengarahkan wajah dan *QR Code* ke kamera
	- Data presensi jelas dan akurat
	- Rekap data otomatis langsung dari sistem
	- Pencarian data lebih mudah
	- Mudah digunakan
- 2. Kekurangan sistem
	- Tampilan masih sederhana
	- Tidak memiliki form bantuan jika ada petugas yang baru menggantikan.
	- Jika pada tempat yang gelap / terlalu terang pada latar sistem pengenalan wajah mengalami kesulitan untuk mendeteksi wajah dan mengenalinya.
	- Pembuatan kartu pelajar untuk presensi tidak langsung dari sistem ini.